# **SAP Ariba Network registration**

**Adding bank details on invoices**

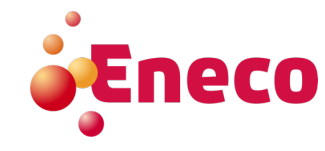

To submit an invoice, a bank account should be maintained in your Ariba Network account. Follow the steps to store your bank account details in your account.

**1. Navigate via <circle with your initials> to <Setttings> to <Remittances>.** 

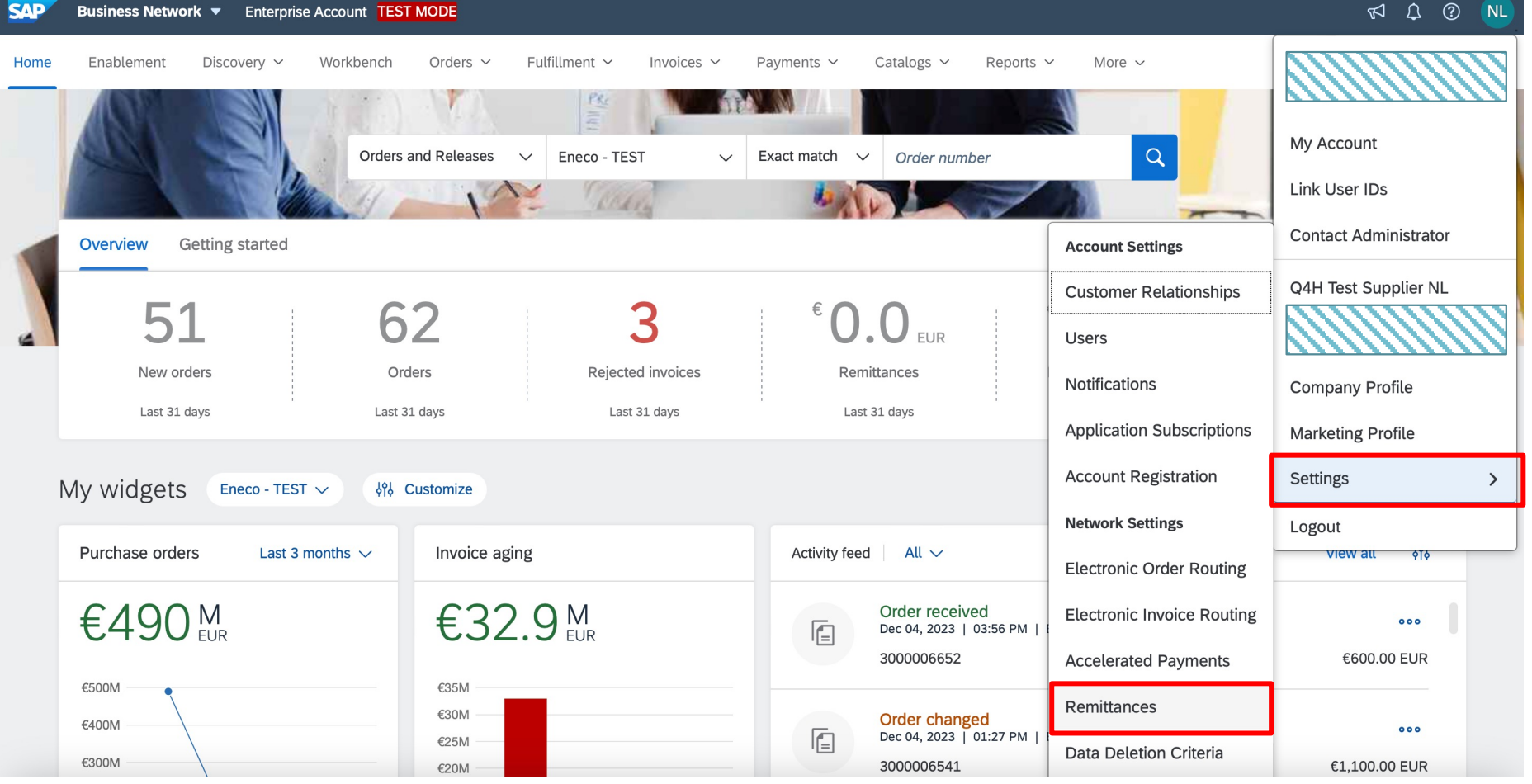

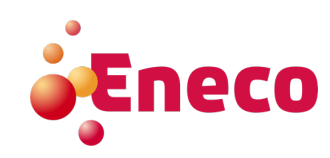

**2. The screen under tab <Settlement> is automatically displayed. Click now on button <Create>. In case of existing remittances, choose Edit.**

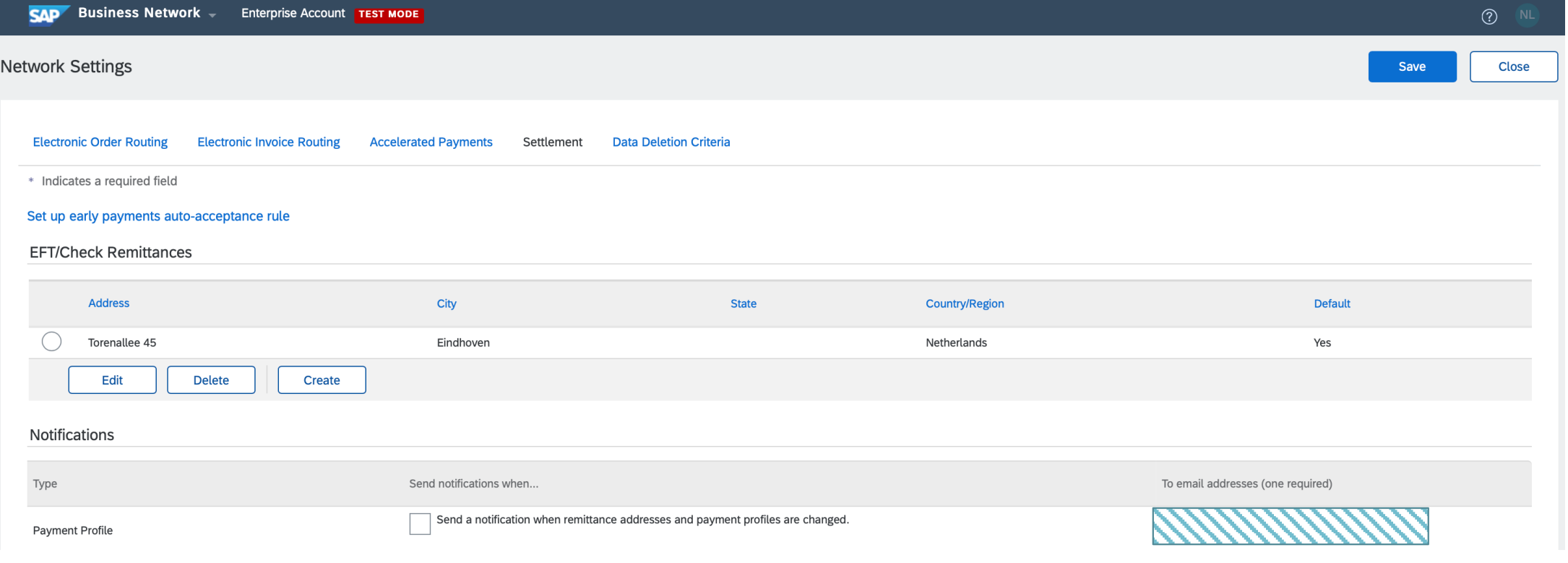

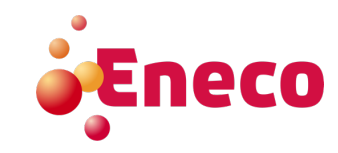

### **3. Fill under 'Remittance Address' all marked fields.**

Please do mark this address as default.

Remittance Address Address 1:\* Street Address 2: Postal Code:\* 1234aa City: Apeldoorn  $\odot \mathord{\sim}$ Select State:  $\checkmark$ Country/Region:\* Netherlands [NLD]  $\checkmark$ Select contact Contact:  $\vee$ Make this address default **Factoring Service** 

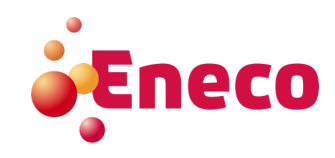

#### **4. Check the below check box to ensure the bank data is defaulted on the invoice.**

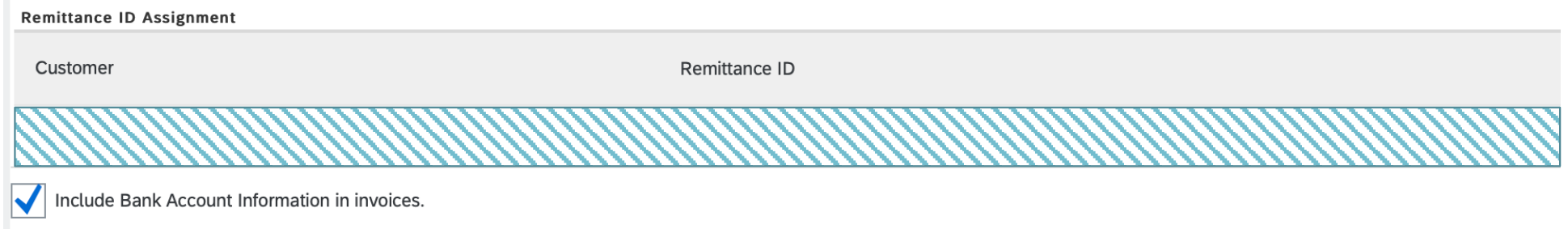

### **5. Select in <Preferred payment method> 'Credit Transfer'.**

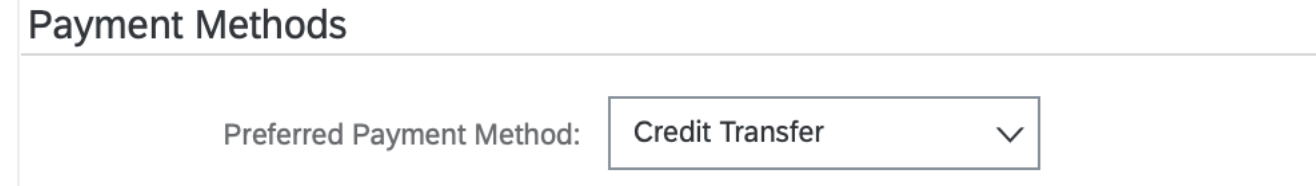

#### **6. 'ACH' data is not required as Eneco is not using clearing houses.**

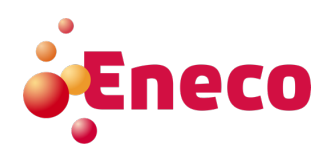

**7. Fill below 'Wire Transfer' the bank data under 'Beneficiary Bank'.**

**WIRE TRANSFER** 

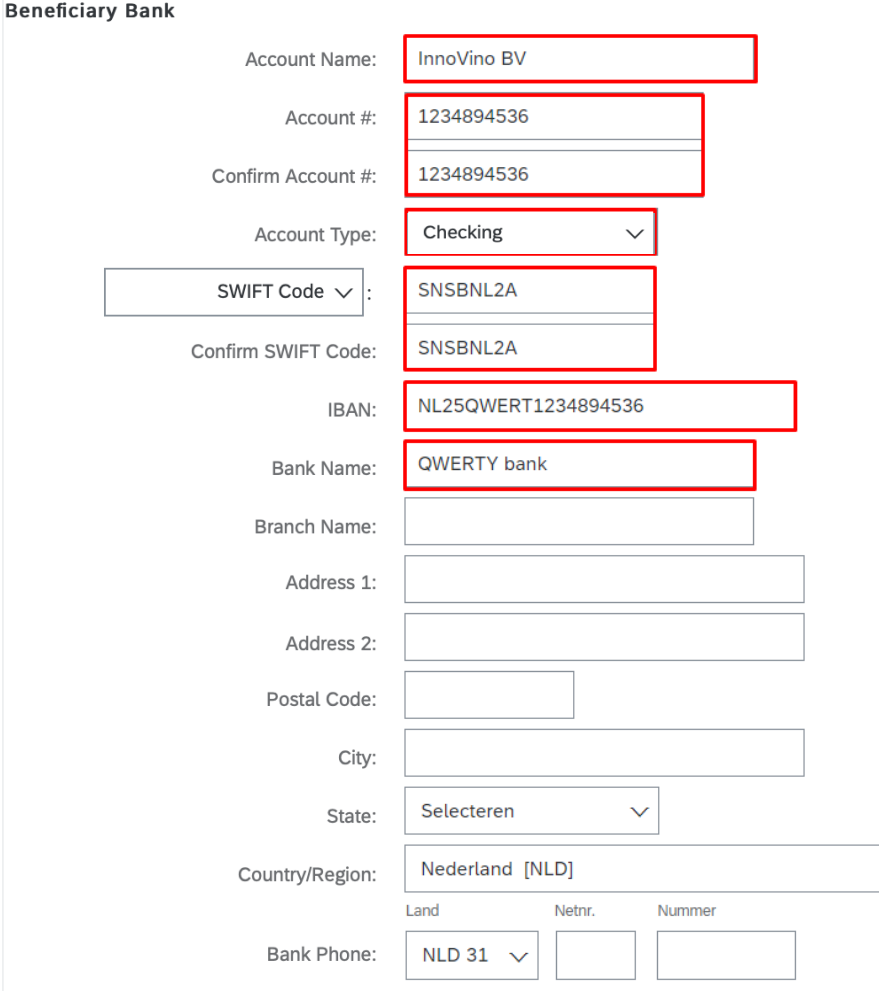

Account name: account holder name Account #: bank account number or IBAN Account type: Select 'Checking' Select Bank-ID: Choose 'SWIFT-code' Enter the SWIFT-code of your bank IBAN: Please provide full IBAN Name of bank: e.g. Rabobank Country/Region: Enter the country Other fields are optional

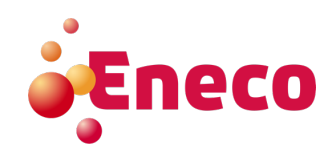

### **8. Click <Ok>.**

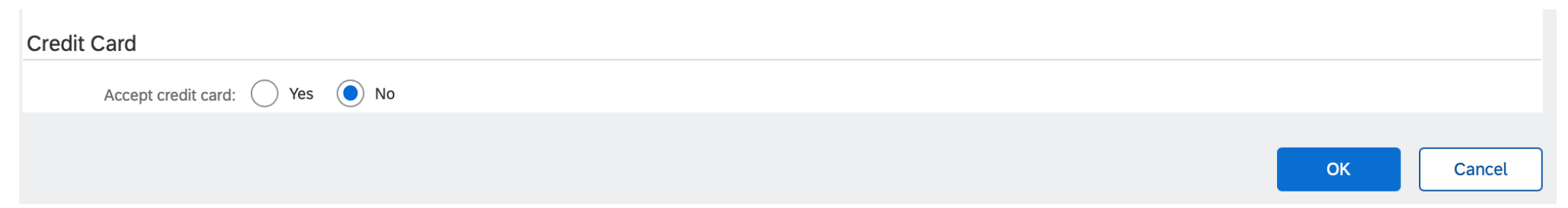

#### **9. Click <Save> and <Close>**

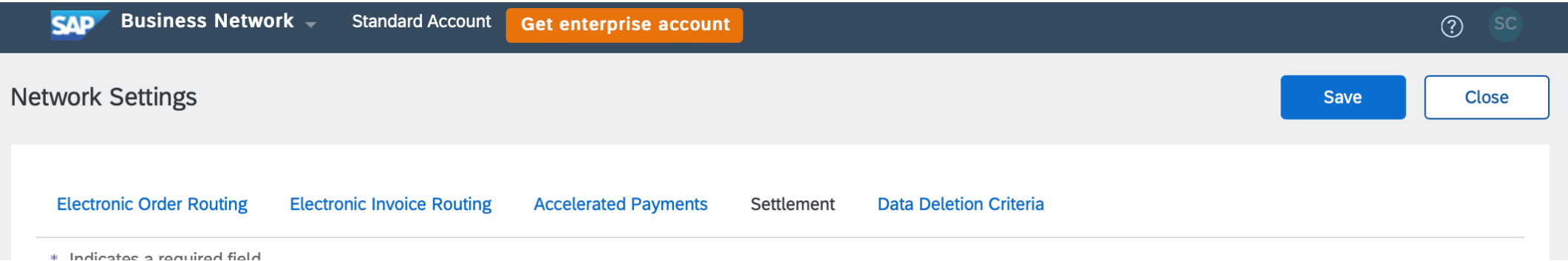

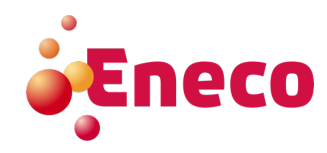